# **Инструкция: Активация цифрового ключа**

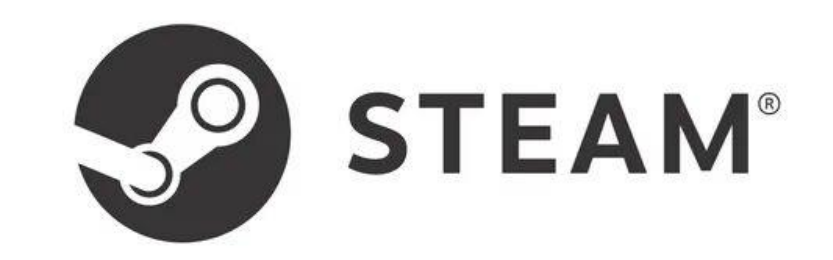

Версия 1.2

## **Шаг 1: Регистрация в Steam**

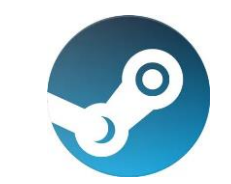

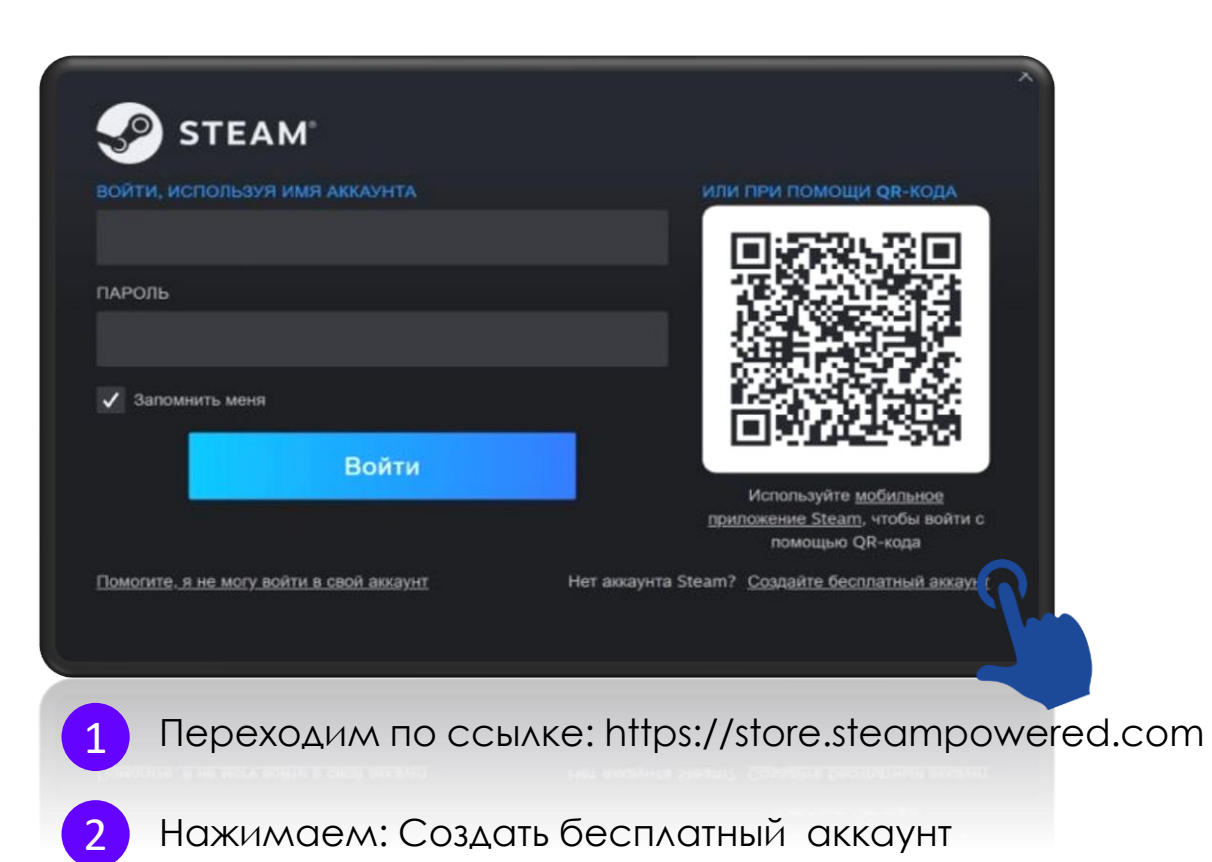

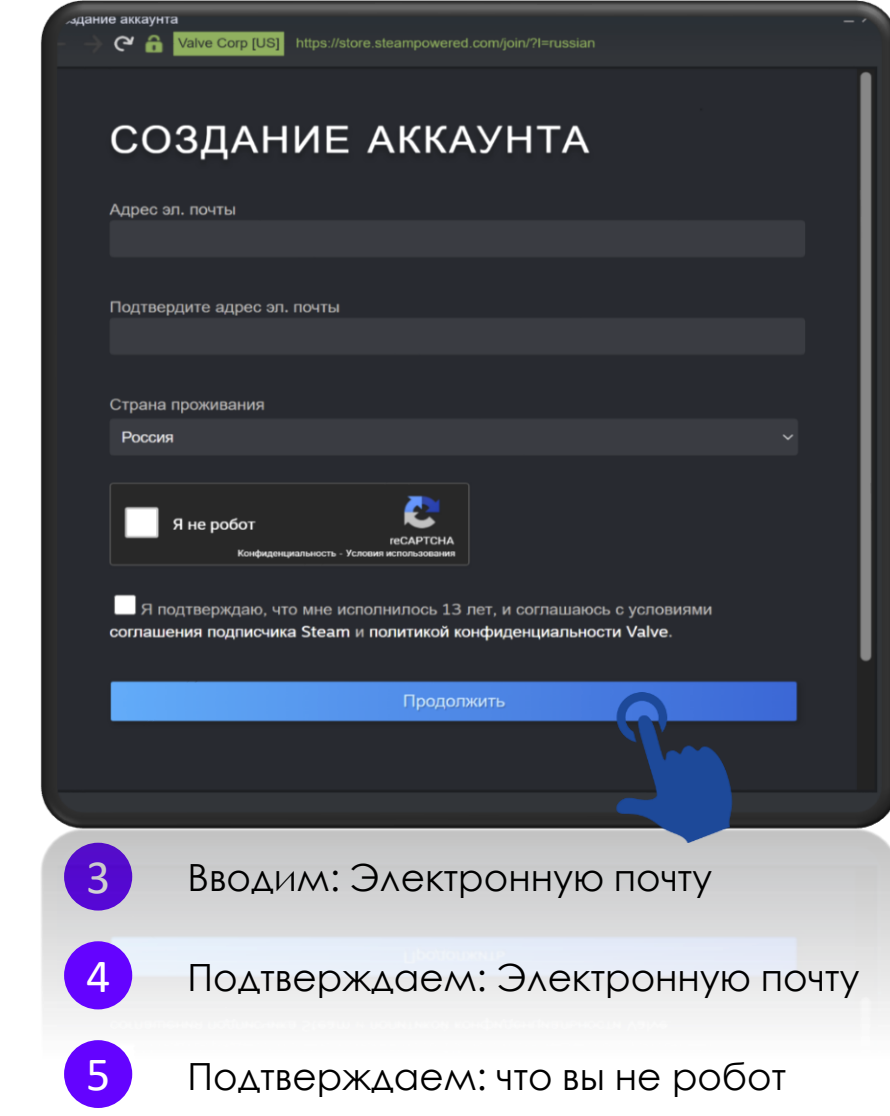

## **Шаг 1: Регистрация в Steam**

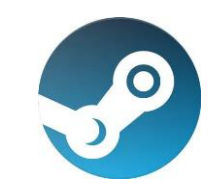

### C C Valve Corp [US] ПОДТВЕРЖДЕНИЕ АДРЕСА<br>ЭЛЕКТРОННОЙ ПОЧТЫ Прочтите электронное письмо от Steam, отправленное вам по адресу erauniverse@mail.ru, чтобы завершить создание аккаунта. Ш Ожидание вашего подтверждения... Не получили письмо? Раскрыть  $\check{\mathscr{C}}$ Переходим в свой почтовый 6 ящик

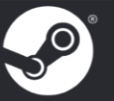

Подтвердите свой адрес электронной почты ниже, чтобы продолжить создание аккаунта Steam.

ПОЧТЫ

подтвердить адрес эл.

Необходимо подтвердить адрес электронной почты, ч заться такими функциями Steam, как защита Steam Guard, Торгова» .Јщадка и обмен, - и чтобы легко вернуть аккаунт, если он попадёт в чужие руки.

#### Настройки почтовой рассылки

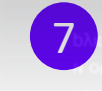

Нажимаем: подтвердить адрес эл. почты

# Valve Corp [US] https://store.steampowered.com/join/completesignup?l=russian&creationid=714797946 СОЗДАНИЕ АККАУНТА Имя аккаунта Steam Введите пароль Подтвердите пароль Придумываем имя аккаунта 9 Придумываем пароль, подтверждаем пароль

# Шаг 2: Вход в Steam

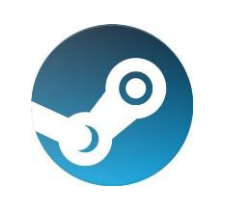

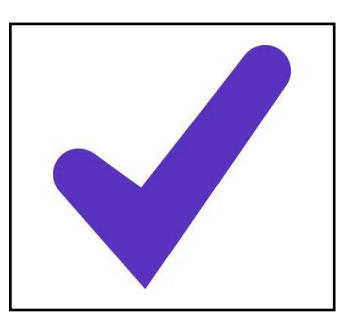

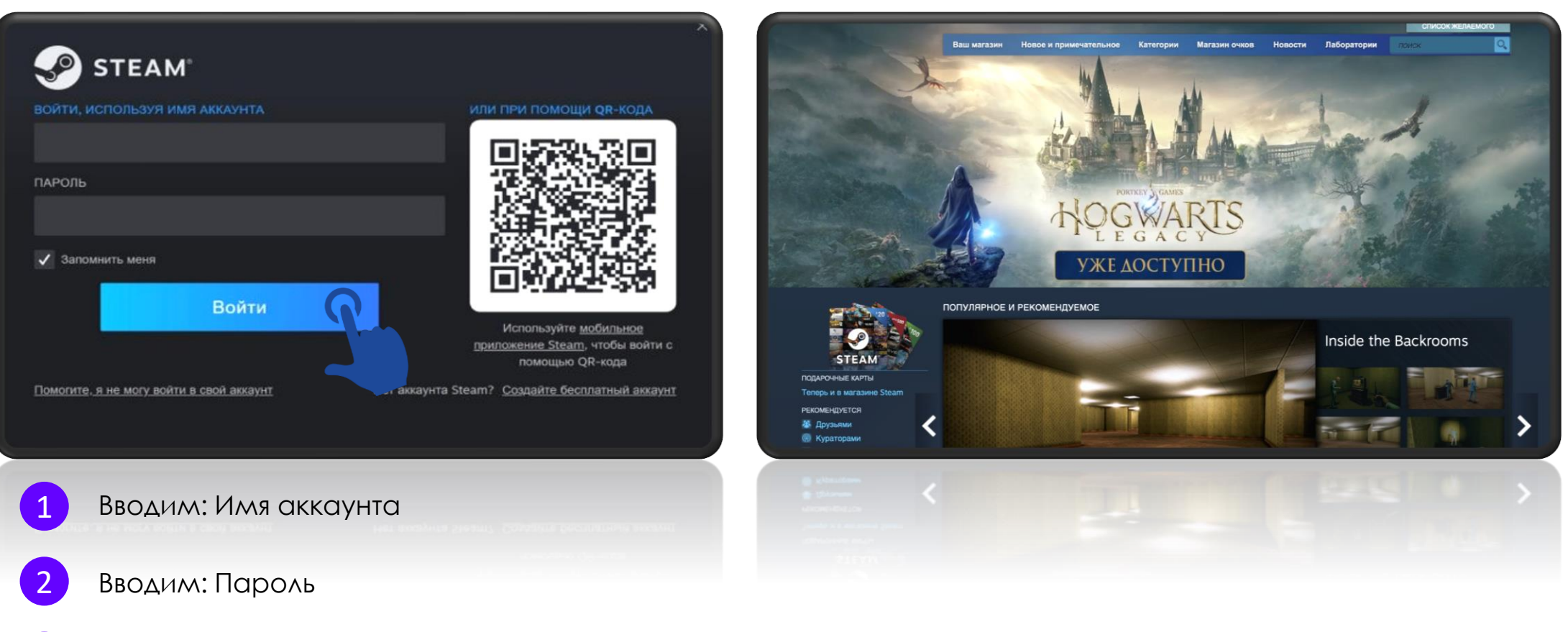

Нажимаем: Войти

 $\overline{3}$ 

## **Шаг 3: Активация цифрового ключа Steam**

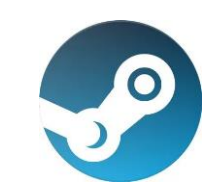

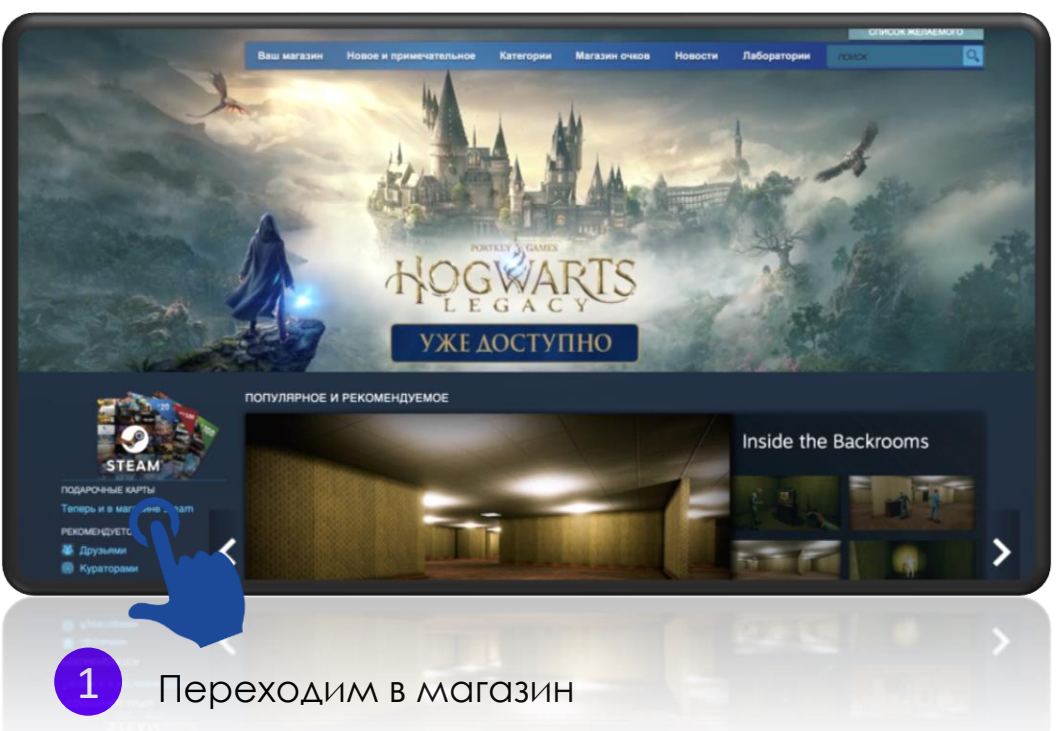

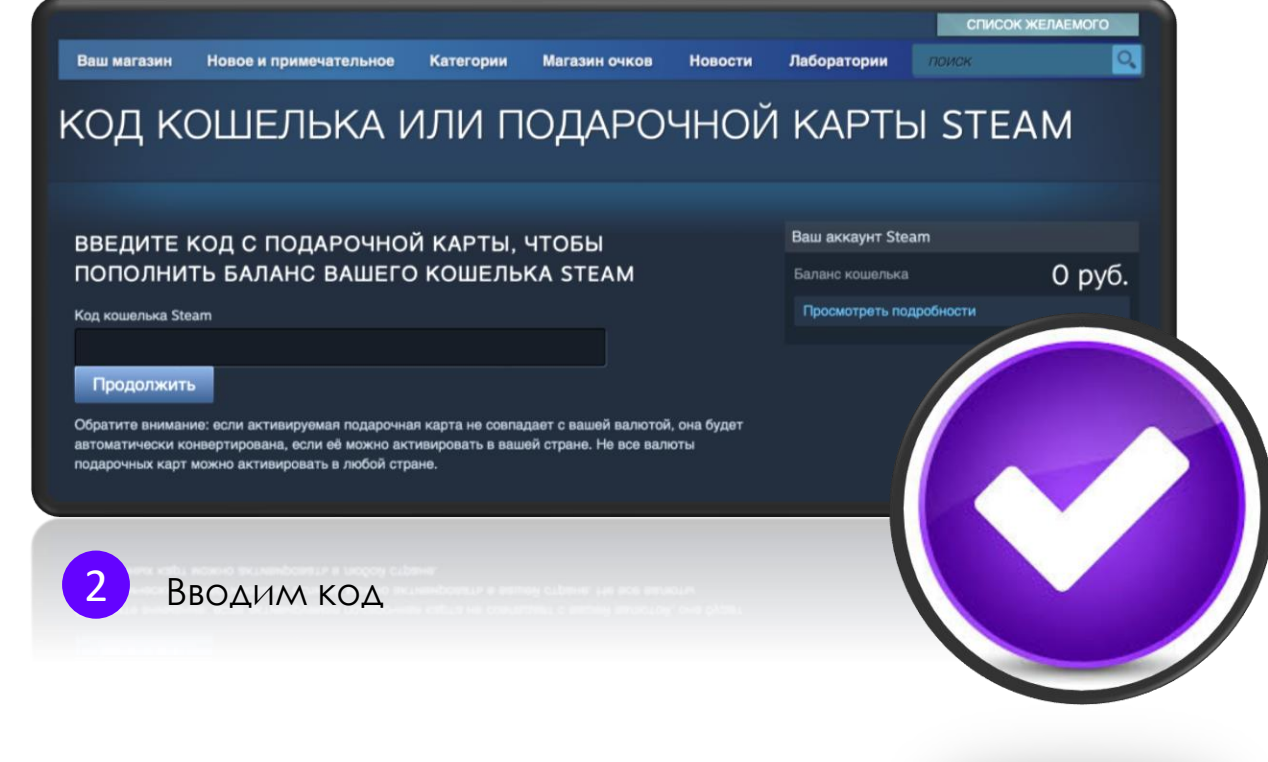